# **MOBIL LINE**

## **Senderliste bearbeiten und übertragen**

#### **ACHTUNG:**

Diese Anleitung ist nur für den Softwarestand ab Mitte 2013. Der Menübildschirm muss mit dem unteren Bild identisch sein, ansonsten fragen Sie bitte nach der entsprechenden Anleitung für Ihre Menüversion.

## *Senderliste vom TV auf USB-Stick überspielen*

- 1. USB-Stick einstecken
- 2. Einschalten
- 3. "MENU" Taste auf der Fernbedienung drücken
- 4. Nach rechts auf das Schutzmenü (Schloss-Symbol) navigieren
- 5. 2x "ENTER" auf der Fernbedienung drücken
- 6. Passwort "0 0 0 0" eingeben
- 7. "Hotel Mode" wählen
- 8. "Hotel Mode" mit der Pfeiltaste auf "Ein" setzen
- 9. "Datenbank exportieren" mit "Enter" auswählen

**ACHTUNG:** Jetzt passiert nichts mehr – bitte warten Sie bis die Bestätigung unterhalb des Menüs angezeigt wird: Datenbank erfolgreich exportiert.

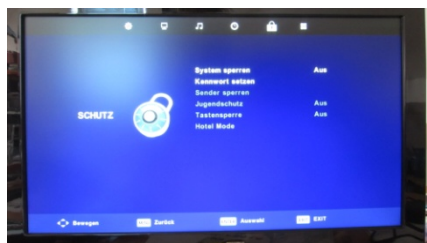

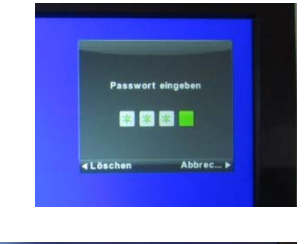

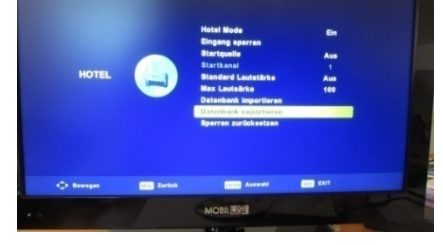

## *Senderliste vom Rechner auf USB-Stick überspielen*

Satellitenliste in das TV-Gerät importieren erfolgt bis zum Punkt 8 analog zum Exportieren:

9.Datenbank importieren" mit "Enter" auswählen

**ACHTUNG:** Jetzt passiert nichts mehr – bitte warten Sie bis sich das Gerät ausschaltet. Die Senderliste ist nun erfolgreich importiert worden.

Beim Übertragen der Senderliste werden ebenfalls die Transponder übertragen. Man kann sich also eine kundenbezogene Senderliste anlegen.

**Hinweis:** Es werden 2 Dateien exportiert (CSV und DAT) . Die CSV Datei kann in einem Tabellen Kalkulationsprogramm editiert werden. (nächste Seite)

w

MOBILLINE GmbH<br>
Furtredder 8 **WWW.MObilline24.de** Tel. +49 (0)40 60449872<br>
D-22395 Hamburg **WWW.MObilline24.de** Fax +49 (0)40 60449875

## ML-TV2013

# **MOBIL LINE**

## *Senderliste bearbeiten*

Öffnen Sie die CSV Datei mit einem Doppelklick.

Nun können Sie die Senderplätze einfach zeilenweise ab Zeile 4 verschieben indem Sie eine Zeile ausschneiden und an dem gewünschten Platz wieder einfügen.

### **Achtung:**

Die Zeilen 1-3 dürfen nicht verschoben werden.

**Tipp:** Standardmäßig ist nur die Senderliste für Astra19.2 hinterlegt. Wenn Sie mehrere Satelliten nutzen, führen Sie vor dem Export einen Sendersuchlauf für den gewünschten Satelliten durch. Die gefundenen Sender werden an die Liste angehängt.

Wenn alle Sender ihren bevorzugten Platz haben, wird die Datei wieder abgespeichert. Hierbei ist es wichtig, dass der Dateiname erhalten bleibt. Laden Sie nun die beiden Dateien wieder auf den USB-Stick und übertragen die neu sortierte Liste auf das TV Gerät. **Es ist wichtig, dass immer die beiden Dateien übertragen werden.**

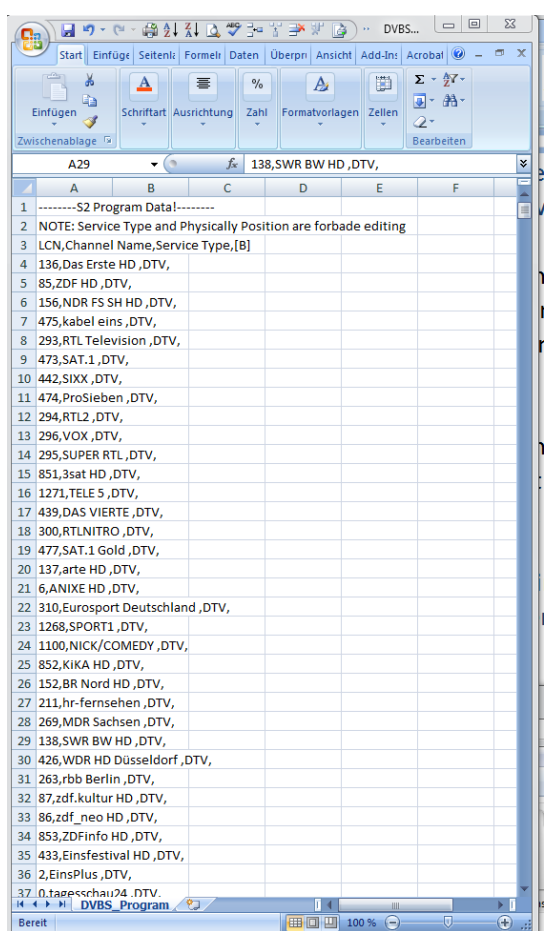

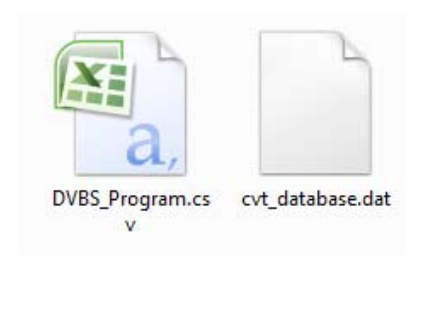

## **Software Update**

Schalten den Fernseher mit dem **Schalter am Gerät** aus!

- 1. Übertragen Sie die Datei (*z.B. CVT\_308B.bin*) auf einen leeren USB‐Stick.
- 2. Stecken Sie den USB in den USB‐Port am TV
- 3. Schalten Sie den Fernseher mit dem **Schalter am Gerät** an.
- 4. Warten Sie ca. 60 Sekunden bis die rote LED am Gerät dauerhaft blinkt.
- 5. Nun können Sie das Gerät mit neuer Software nutzen.

w

MOBILLINE GmbH<br>
Furtredder 8 **WWW.MObilline24.de** Tel. +49 (0)40 60449872<br>
D-22395 Hamburg **WWW.MObilline24.de** Fax +49 (0)40 60449875

Fax +49 (0)40 60449875 kontakt@mobilline.net